*Sensorik & Systemtechnologie*

# **Руководство**

# **Цифровой преобразователь FGM3D TD**

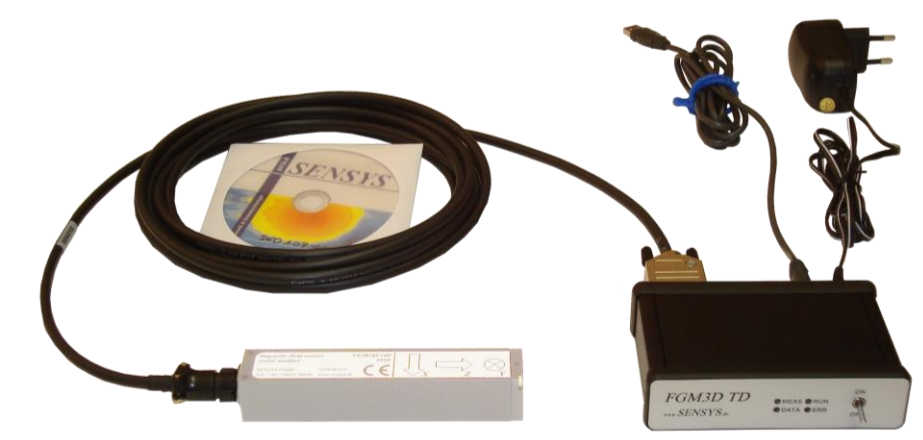

**Редакция 1.00**

# *SENSYS*

**Sensorik & Systemtechnologie GmbH** Rabenfelde 5 "Intersputnik" **15526 Bad Saarow Germany** Тел.: +49 (33631) 59650 Факс: +49 (33631) 59652 www.sensys.de info@sensys.de

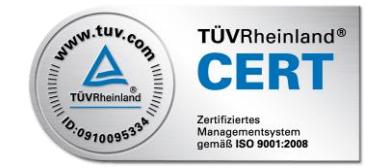

Руководство к аппаратному обеспечению Copyright © *SENSYS* 2014 Все права защищены. Версия документа: 1.06

*SENSYS* **Sensorik & Systemtechnologie GmbH Rabenfelde 5 15526 Bad Saarow Germany**

**Телефон: +49 (33 631) 5 96 50 Факс: +49 (33 631) 5 96 52 eMail:** [info@sensys.de](mailto:info@sensys.de) **Internet:** [www.sensys.de](http://www.sensys.de/)

Запрещается воспроизведение, дублирование или иное копирование любой части настоящего руководства без письменного разрешения компании SENSYS.

Вся содержащаяся в настоящем руководстве информация может быть подвергнута изменению без предварительного уведомления. Компания SENSYS не информирует третьи стороны о внесенных изменениях.

Подбор всей содержащейся в настоящем руководстве технической информации был произведен со всей возможной тщательностью. Настоящее руководство подверглось двойной проверке специалистами отдела поддержки клиентов компании SENSYS. Тем не менее, в документе могут встречаться ошибки. SENSYS не гарантирует отсутствие ошибок в настоящем руководстве, и не дает гарантий или обязательств в отношении ущерба, возникшего из-за ошибок в настоящем руководстве. Автор будет благодарен за информацию об ошибках, выявленных в настоящем руководстве.

# Оглавление

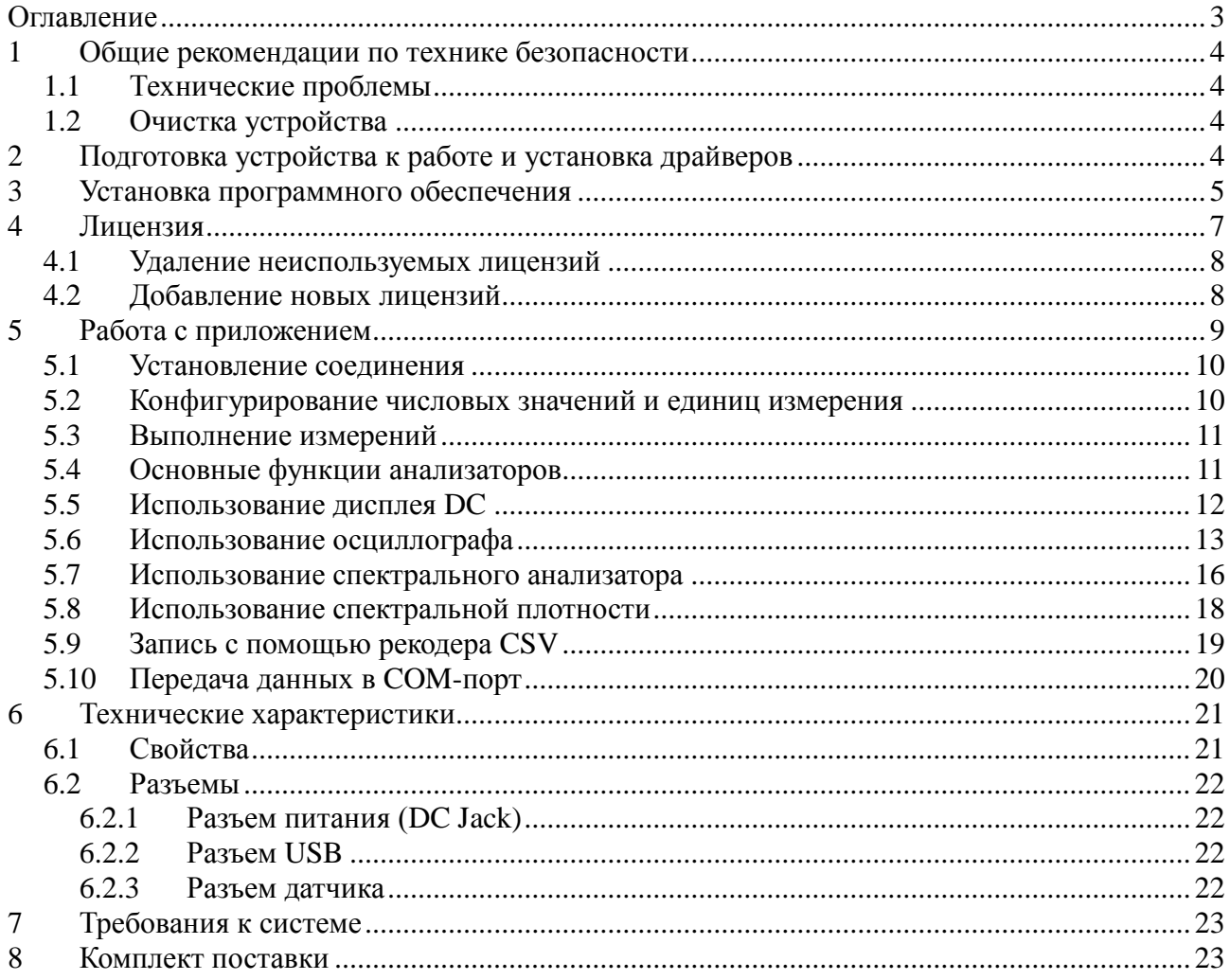

# **1 Общие рекомендации по технике безопасности**

**Важно!** – Перед использованием устройства внимательно прочтите представленные ниже рекомендации по технике безопасности.

Обратите внимание на содержащиеся в настоящем руководстве инструкции по эксплуатации. Компания SENSYS и ее партнеры не несут ответственность за ущерб, возникший вследствие выполнения действий, не упомянутых в настоящем руководстве.

# **1.1 Технические проблемы**

**Внимание!** – Не используйте поврежденные компоненты системы. Это может стать причиной травм или поражения электрическим током!

При замене поврежденных или отсутствующих компонентов системы используйте только оригинальные детали производства компании SENSYS. Невыполнение этого требования может стать причиной короткого замыкания, перенапряжения, нарушения полярности или поражения электрическим током.

## **1.2 Очистка устройства**

Для очистки устройства используйте мягкую влажную ткань. В процессе очистки следите за тем, чтобы вода не попала внутрь устройства. Не используйте химические вещества или механические средства очистки. Это может привести к повреждению устройства.

# **2 Подготовка устройства к работе и установка драйверов**

Перед использованием устройства его нужно подключить к источнику питания и к компьютеру. Сначала нужно выполнить подключение к источнику питания, а затем – к компьютеру с помощью кабеля USB, входящего в комплект поставки прибора.

После подключения к компьютеру появится сообщение об обнаружении нового устройства. Установка драйверов производится автоматически. Если этого не происходит, установите драйверы вручную с прилагающегося носителя (CD, флэшка USB, и т.д.). Для этого нужно выполнить следующие действия:

- a. Откройте диспетчер устройств (Device Manager).
- b. Выберите неизвестное устройство, которое называется FGM3D TD.
- c. Щелкните на этом устройстве правой кнопкой мыши, и в раскрывшемся меню выберите команду Update drivers... (Обновить драйверы).
- d. На экране появится окно с двумя вариантами выбора. Для того чтобы указать местоположение драйверов, выберите вариант номер два.
- e. В следующем окне щелкните мышкой на кнопке Browse (Просмотр), и найдите директорию с драйверами.
- f. После установки драйверов ваше устройство появится под именем USB Serial Converter в списке USB-Controllers диспетчера устройств. Запустите Цифровой преобразователь (приложение FGM3D TD), после чего устройство будет отображаться в списке устройств на экране компьютера.

# **3 Установка программного обеспечения**

Чтобы запустить средство установки приложения FGM3D TD, дважды щелкните мышкой на файле начальных параметров. Он имеет такое имя:

SENSYS\_FGM3DTD\_App-<version>-Setup.exe

Для компонента <version> указывается версия устанавливаемого приложения.

После запуска файла начальных параметров на экране появится приветственное диалоговое окно:

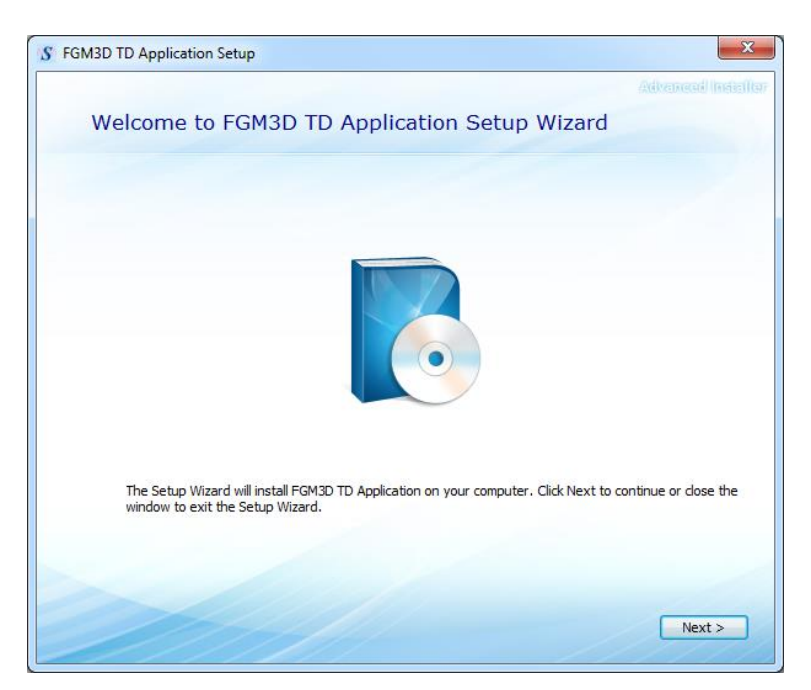

Для перехода к диалоговому окну выбора конечной папки достаточно нажать кнопку Next.

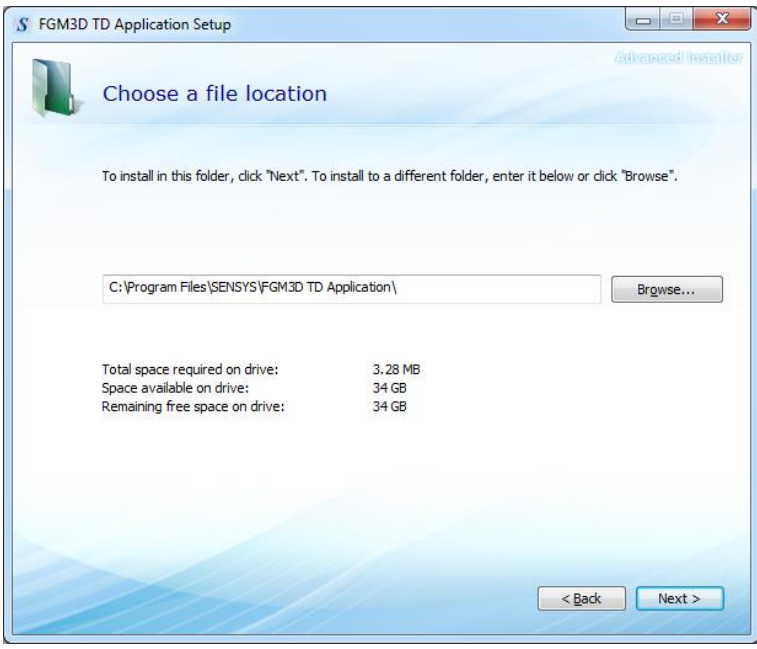

Если нужно установить приложение в другое место, щелкните на кнопке Browse… и выберите другую папку. После выбора требуемой папки щелкните на кнопке Next, чтобы перейти к диалоговому окну подтверждения.

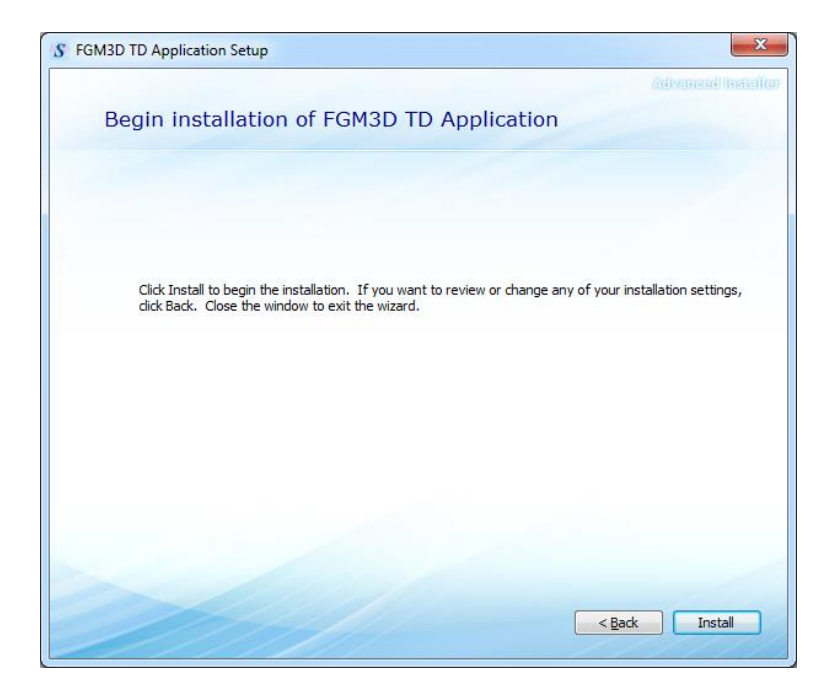

Из-за отсутствия тех или иных настроек, требующих подтверждения, можно начать установку, щелкнув мышкой на кнопке Install. При этом откроется диалоговое окно с индикатором выполнения процесса, вслед за которым появится диалоговое окно выхода. В нем есть кнопка, с помощью которой можно запустить установленное приложение.

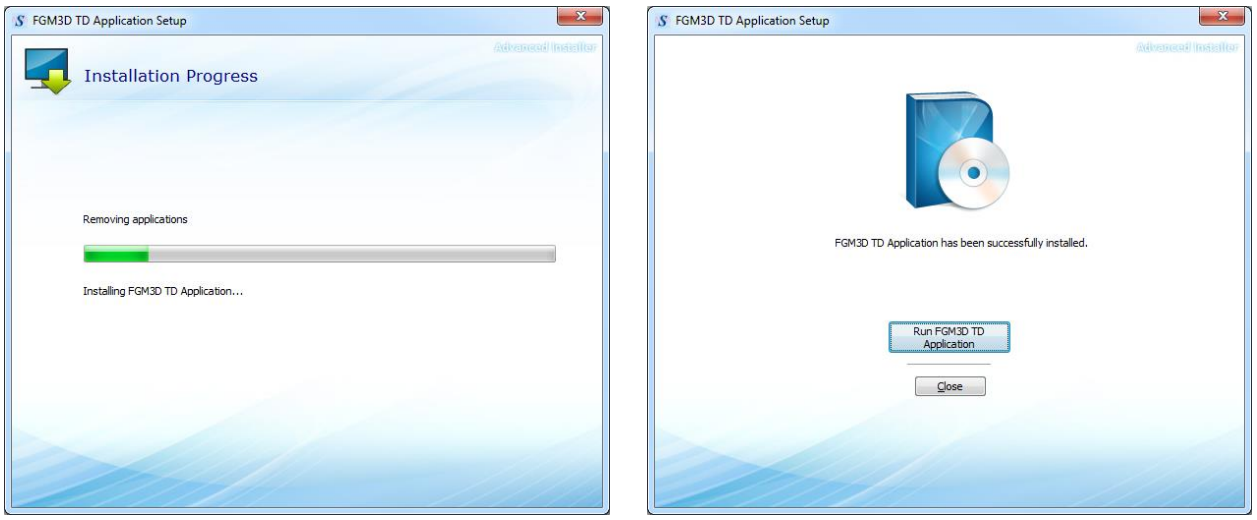

На этом установка программного обеспечения завершена.

# **4 Лицензия**

Чтобы пользоваться приложением FGM3D TD, нужно установить лицензию. Лицензия будет передана вам по электронной почте, по телефону, или другим способом. Для установки файла лицензии щелкните мышкой на элементе меню  $|Info| \rightarrow |Lieence|$  Keys. На экране появится следующее диалоговое окно:

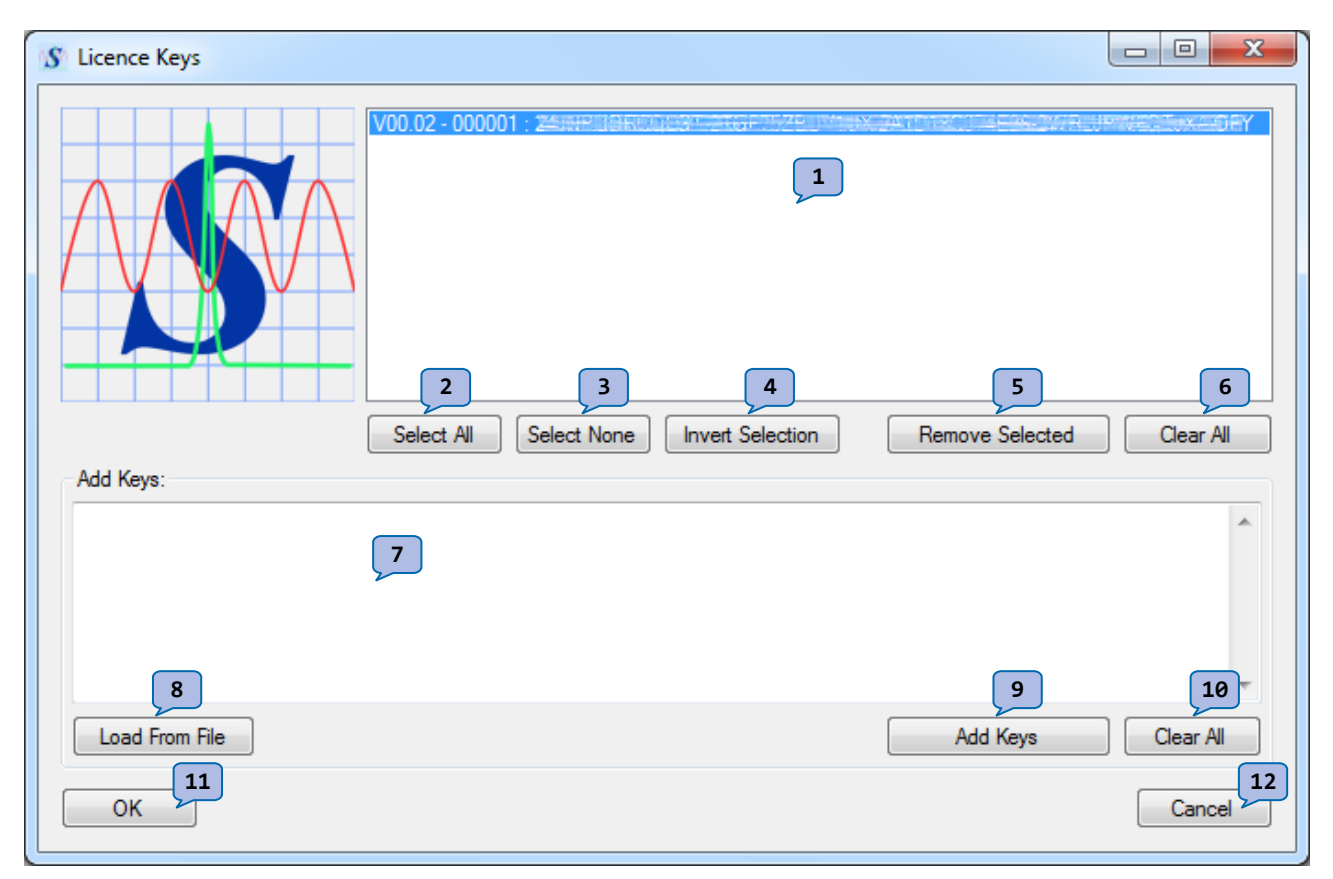

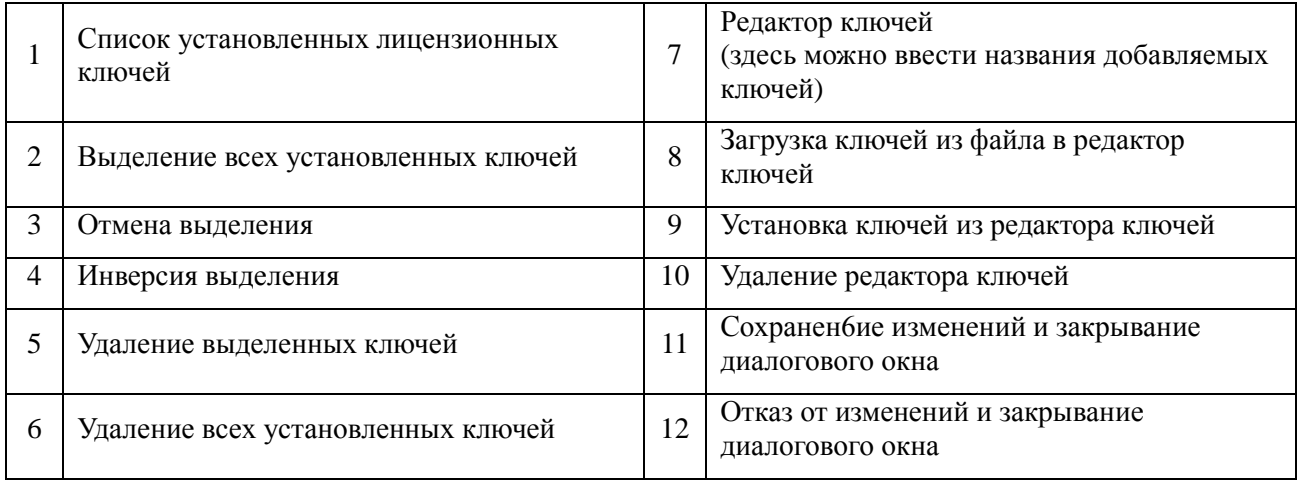

В открывшемся диалоговом окне можно проверить, какие ключи установлены, обратившись к списку ключей (1). Соответствующие текущей версии программы ключи выделяются по умолчанию. Все остальные ключи не выделяются. Первоначальное выделение не связано с тем, используются ключи, или нет. Оно служит лишь для информирования пользователя о ключах, имеющих отношение к используемой версии программы. В действительности, выделение имеет смысл только при использовании кнопки 5 для удаления выделенных ключей.

В каждой строке списка содержится следующая информация о ключе: версия программы, серийный номер устройства FGM3D TD, и данные о ключе. Первые два пункта разделяются значком тире [-], а последние два – двоеточием [:].

# **4.1 Удаление неиспользуемых лицензий**

Те лицензии, которые больше не нужны, можно удалить. Для этого, первым делом, их нужно выделить в списке (1). Удаление выделенных ключей производится щелчком на кнопке 5. При помощи кнопки 6 можно удалить все установленные ключи, без учета сделанных ранее выделений.

Если тот или иной ключ был удален по ошибке, все изменения можно аннулировать нажатием кнопки Cancel (12). Чтобы изменения вступили в силу, нажмите OK (11).

## **4.2 Добавление новых лицензий**

Для того, чтобы добавить новую лицензию, достаточно ввести ключ с клавиатуры, или вставить его из буфера в редактор ключей Key Editor (7) с последующим щелчком мышкой на кнопке добавления ключей Add Keys (9). Если ключ помещается в файле, этот файл можно загрузить в редактор ключей при помощи кнопки Load From File (8).

Из редактора удаляются все те ключи, которые добавлялись нажатием кнопки 9. Удаляется также текст, который не соответствует формату ключа. В редакторе ключей остаются только недействительные ключи. Ключи могут оказаться недействительными из-за ошибки ввода с клавиатуры. Недействительный ключ – это ключ, который соответствует формату ключа в целом, но содержит ошибочные данные.

# **5 Работа с приложением**

### **Данное руководство относится к приложению версии 1.0.1.0.**

При запуске приложения, из файла default.digicfg загружаются последние использовавшиеся настройки. По завершении работы приложения настройки сохраняются в этом же файле. Тем не менее, настройки могут быть сохранены в других файлах. Чтобы сохранить настройки в другом файле, выберите пункт меню Settings  $\rightarrow$  Save settings.... На экране появится диалоговое окно, где можно выбрать новое имя файла.

Для загрузки другого комплекта настроек выберите пункт меню Settings  $\rightarrow$  Load settings.... Откроется диалоговое окно, где можно выбрать файл настроек для загрузки.

**Примечание:** После загрузки настроек из другого файла, или сохранения их в другой файл, этот файл становится новым файлом настроек (он будет отображаться в заголовке окна приложения). Кроме того, по завершении работы приложения в этот файл сохраняются все изменения. При следующем запуске приложения вновь открывается принятый по умолчанию файл. Этот файл может не содержать ваших последних настроек.

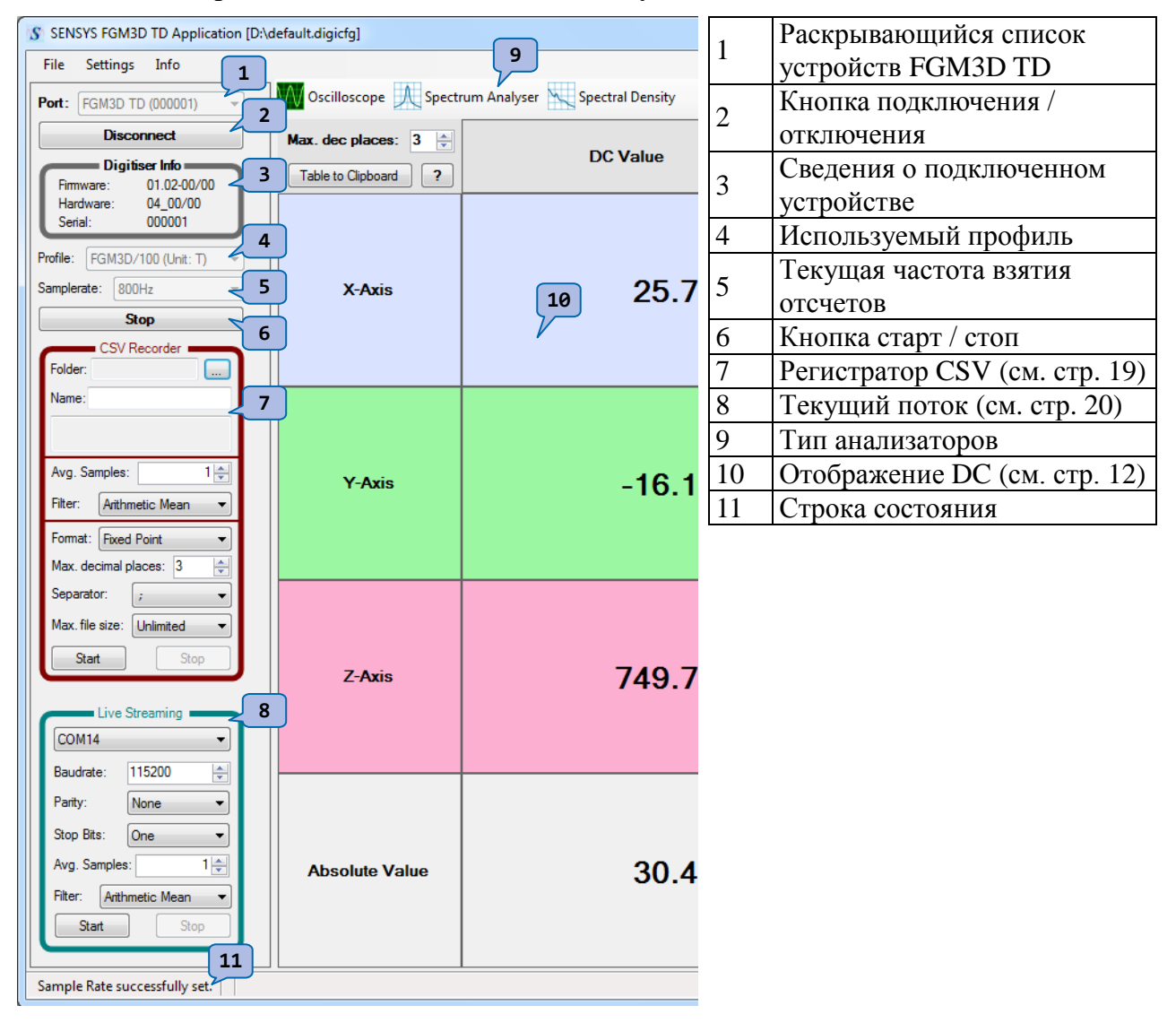

### **Главное окно приложения включает в себя следующие элементы:**

# **5.1 Установление соединения**

Прежде чем устанавливать соединение с цифровым преобразователем FGM3D TD, его необходимо включить. Тем не менее, приложение FGM3D TD будет «видеть» даже не включенное устройство. После включения устройства на его передней панели должен загореться зеленый световой индикатор RUN.

Теперь пользователь может выбрать устройство из раскрывающегося списка (1) и щелкнуть мышкой на кнопке установления соединения (2). После того, как соединение будет установлено, информация об устройстве появится в рамке «Digitizer Info» (3). Если устройства нет в списке, используйте пункт меню File  $\rightarrow$  Rescan Devices для обновления списка.

Для установления соединения с данным устройством нужна лицензия. Если действительная лицензия не установлена, подключение становится невозможным. Если вам нужно добавить лицензию, обратитесь сначала к Разделу 4.2 «Добавление новых лицензий».

## **5.2 Конфигурирование числовых значений и единиц измерения**

Устройство FGM3D TD предоставляет результаты измерения в вольтах (V). Если нужны другие единицы измерения, потребуется выполнить кое-какие преобразования. Это осуществляется с помощью профилей.

Стандартный профиль (Volt) выбирается автоматически (4). Профиль можно изменить, исходя из типа датчика, подключенного к цифровому преобразователю. В зависимости от типа датчика, изменится также единица физической величины. То есть, вместо напряжения система может использовать единицу измерения магнитного поля, такую как Тесла (Т) или Гаусс  $(Gs)$ .

Например: если к цифровому преобразователю FGM3D TD подключено устройство FGM3D/100, пользователю нужно выбрать профиль, соответствующий данному конкретному датчику. Этим профилем может быть *FGM3D/100 (Tesla)*, *FGM3D/100 (Gauss)* или другой профиль.

Все числовые значения в программе отображаются с использованием выбранного числового формата. Числовой формат определяет десятичный разделитель (запятая или точка). Для внесения изменений нужно открыть подменю Settings  $\rightarrow$  Number Format и щелкнуть на одном из предложенных числовых форматах.

Выбранный числовой формат также используется в CSV-Recorder и Live Streaming, для выработки их выходных сигналов.

Обычно ко всем единицам измерения автоматически добавляется префикс SI для удержания числовых значений в диапазоне от 1 до 999. Тем самым, уменьшается длина отображаемых числовых значений и повышается удобство снятия показаний. В качестве примера рассмотрим измеренное значение 0.01V. Ему будет автоматически добавлен префикс, и значение примет вид 10mV.

Однако, в некоторых обстоятельствах это может затруднить снятие показаний. Поэтому можно настроить процесс добавления префикса (масштабирования), открыв следующее подменю: Settings  $\rightarrow$  Scale, и выбрав один из предлагаемых вариантов.

# **5.3 Выполнение измерений**

Первый параметр, который нужно выбрать перед выполнением измерений – это частота взятия отсчетов. Это делается с помощью раскрывающегося списка значений частоты взятия отсчетов (5). После запуска процесса измерения нажатием кнопки Start (6), измеренные значения отображаются на дисплее DC.

Если пользователь хочет использовать дополнительные анализаторы, их можно открыть, щелкнув мышкой на одной из кнопок анализаторов (9). Таким образом, одновременно можно использовать более одного анализатора. Это особенно удобно, когда к компьютеру подключено более одного монитора.

Если нужно изменить профиль или частоту взятия отсчетов, сначала нужно остановить текущее измерение. Во время измерения эти настройки фиксированы.

Абсолютная величина рассчитывается следующим образом:

 $Absolute = \sqrt{Channel1^2 + Channel2^2 + Channel3^2}$ 

# **5.4 Основные функции анализаторов**

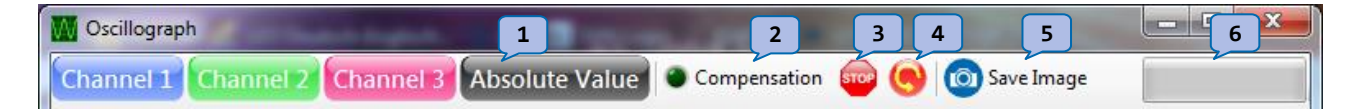

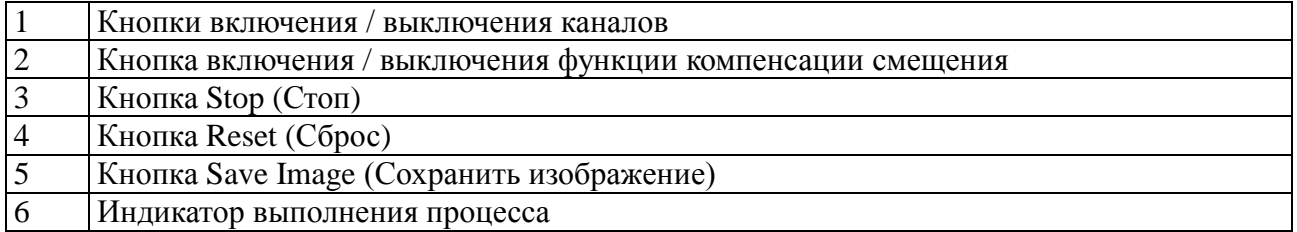

Все анализаторы, кроме дисплея DC, открываются в отдельном окне. Это позволяет одновременно использовать несколько анализаторов. В каждом окне анализатора в верхней части имеется панель инструментов как видно на изображении выше. Кнопки включения каналов (1) могут использоваться, чтобы сделать видимыми, или скрыть отдельные каналы. Для компенсации смещения тока можно воспользоваться кнопкой компенсации смещения (2). При этом ток DC каждого канала будет вычитаться из последующих показаний. Работу анализатора можно остановить нажатием кнопки Stop (3). Эта манипуляция приведет к тому, что программное обеспечение прекратить отправку значений в функцию анализа. При этом аппаратное обеспечение продолжит работу, и это не скажется на работе другого анализатора или программной функции. При повторном нажатии кнопки Stop программное обеспечение продолжит отправку данных в анализатор. Кнопка Reset (4) позволяет произвести перезагрузку анализатора. При этом произойдет удаление буферизованных данных из анализатора.

Чтобы сохранить изображение текущего анализатора в файл, нужно воспользоваться кнопкой Save Image (5). При этом откроется диалоговое окно сохранения файла, где пользователь

может выбрать имя файла для изображения. Программа обеспечивает поддержку таких файловых форматов, как Bitmap (\*.bmp) и Portable Network Graphics (\*.png).

Индикатор выполнения процесса (6) отражает ход работы анализатора. В большинстве случаев, это уровень заполнения внутреннего буфера функции анализа.

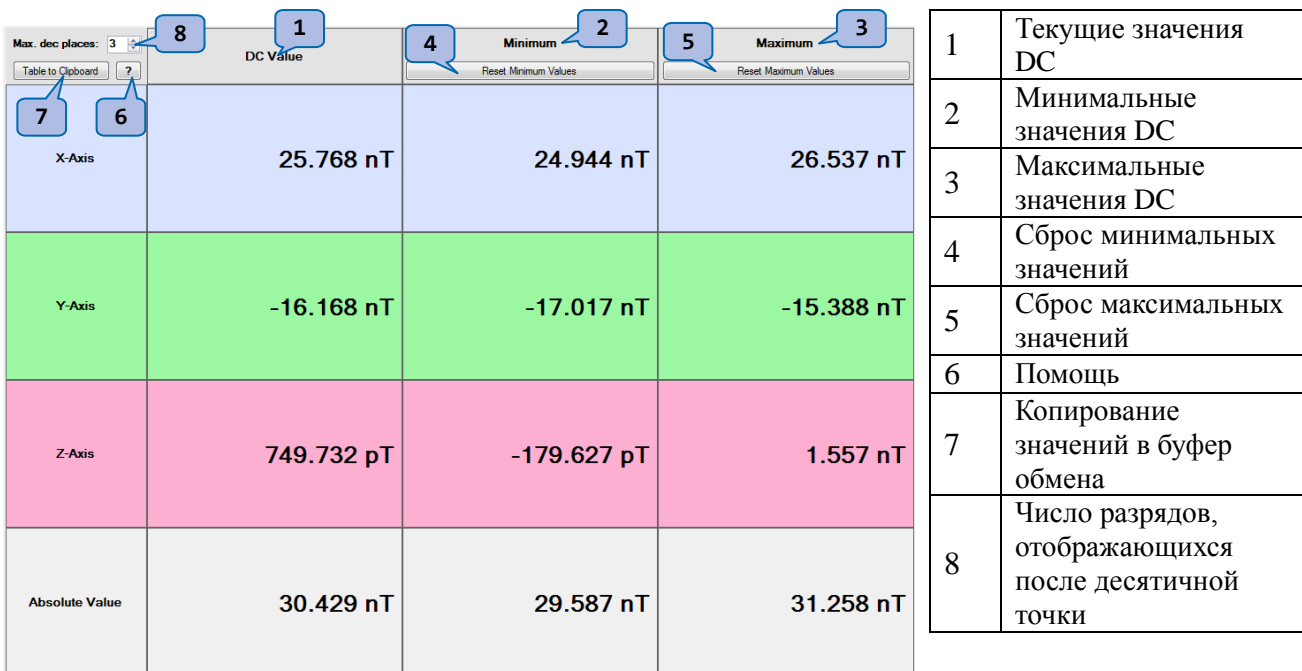

#### $5.5$ Использование лисплея DC

Если требуется произвести измерение полей DC, нужно использовать функцию DC Values. Для каждого канала здесь отображаются измеренное текущее значение DC (1), минимальное (2), а также максимальное (3) значение. Для сброса максимального или минимального значений щелкните мышкой на соответствующей кнопке: Reset Minimum Values (4) или Reset Maximum Values (5).

Значения можно копировать в буфер обмена. Можно скопировать отдельные значения, а можно скопировать и всю таблицу. Если щелкнуть мышкой на отдельном значении, оно будет автоматически скопировано в буфер обмена. Для того, чтобы скопировать всю таблицу в качестве CSV, щелкните мышкой на кнопке Table to clipboard (7). После этого значения из буфера можно вставить в другую программу (например Excel).

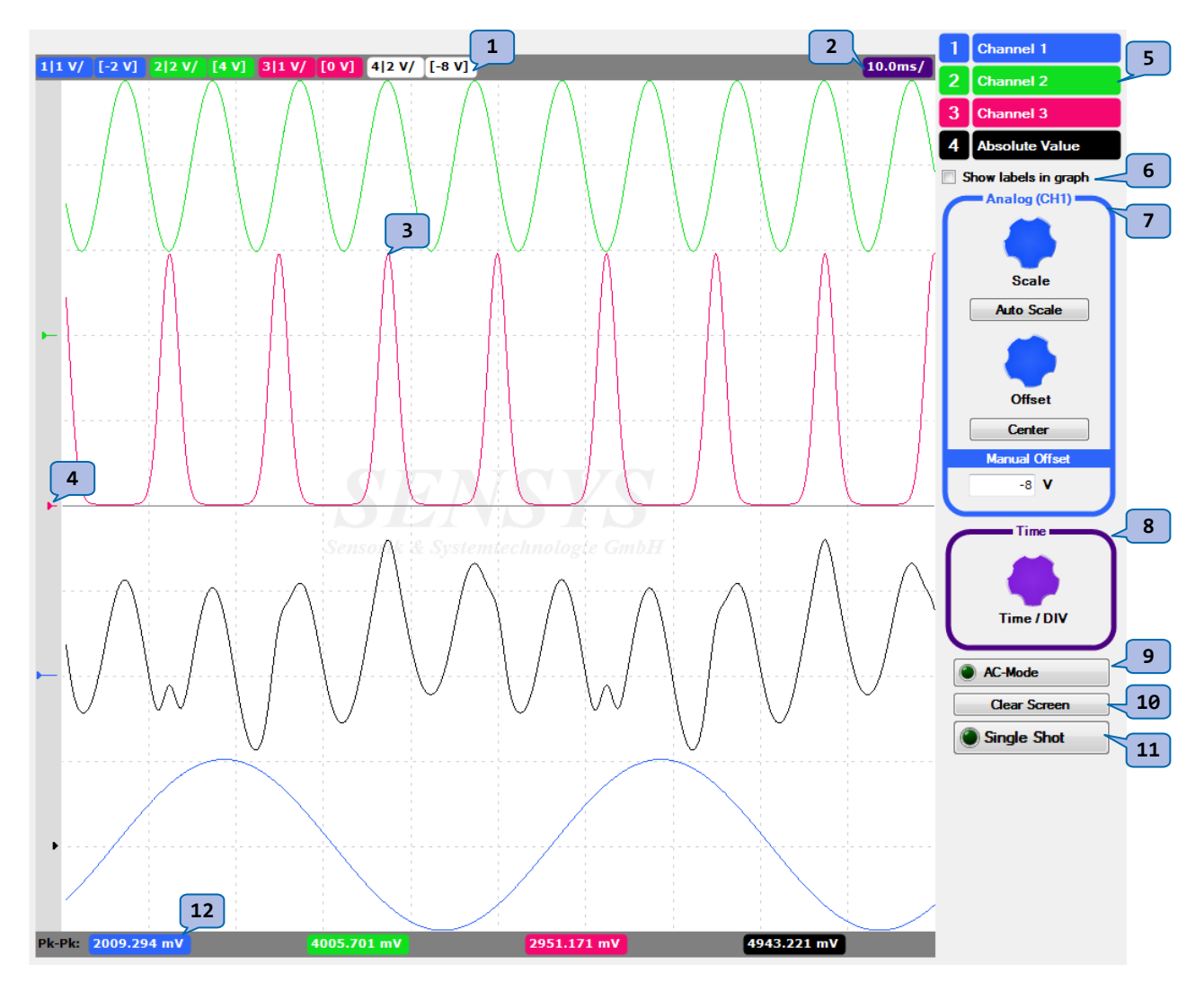

# **5.6 Использование осциллографа**

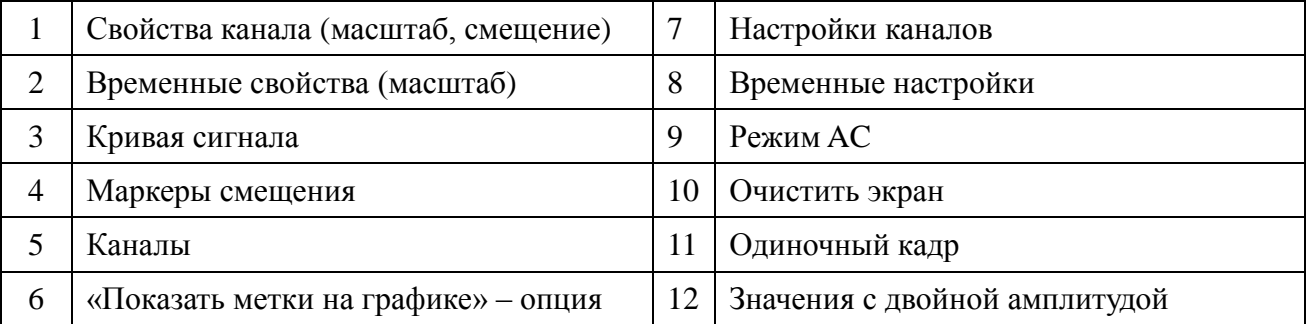

Осциллограф – это анализатор, который отображает изменение амплитуды сигнала с течением времени. Амплитуда откладывается по вертикальной оси, а время – по горизонтальной оси. По достижении графиком правого края экрана, осциллограф начинает новый цикл формирования изображения на левом краю экрана.

Осциллограф идеально подходит для исследования периодических сигналов.

Для того, чтобы изменить настройки канала, этот канал нужно сначала выделить. Это выполняется щелчком мышкой на одной из меток канала (5). При этом рамка Channel Settings (Настройки канала) (7) изменяет свой цвет, что свидетельствует о выборе данного канала. Для ускорения процесса нахождения нужного масштаба и смещения можно воспользоваться кнопками Auto Scale и Center. Иным образом, для изменения этих настроек вручную можно воспользоваться ручками-регуляторами Scale и Offset. Текущие значения масштаба и смещения отображаются в строке свойств канала (1). Для корректировки этих настроек используйте колесико мышки, наведя ее на одну из ручек-регуляторов. В качестве альтернативы, вы можете нажать левую кнопку мышки и удерживать ее в таком положении, перемещая мышку вверх/вниз или влево/вправо. Это приведет к вращению ручки-регулятора и изменению настроек. Чтобы ускорить вращение ручки-регулятора, нужно, выполняя описанные выше манипуляции, одновременно удерживать нажатой клавишу Shift. Это ускорит процедуру изменения настроек.

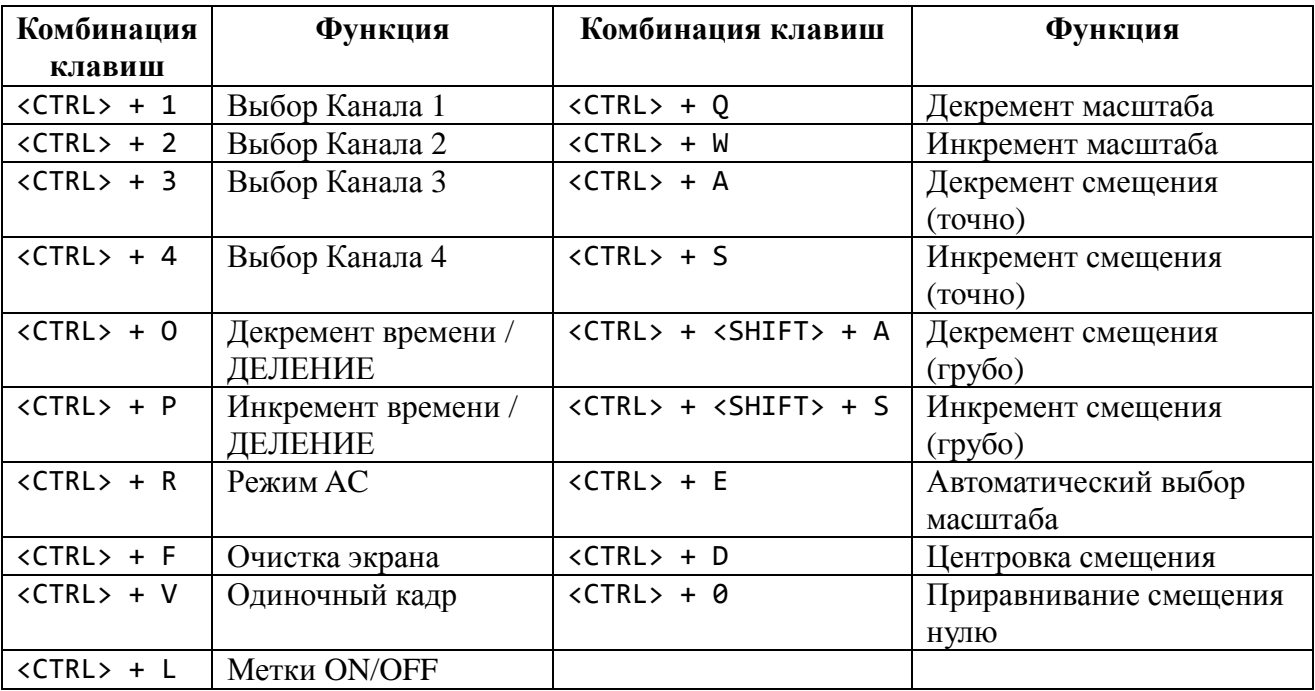

В качестве альтернативы, можно вращать ручки регуляторы, используя следующие комбинации клавиш:

При нажатии кнопки Clear Screen (10) производится очистка экрана. Эта функция удобна для записи кривых, когда время равно или превышает 5 с/деление. После нажатия кнопки Clear Screen производится очистка экрана, и начинается воспроизведение графика с левой стороны экрана. При нажатии кнопки Single Shot (11) также производится очистка экрана, но в этом случае регистрация прекращается при достижении края экрана. Это особенно удобно, когда нужно сохранить график в виде изображения. При сохранении осциллограммы в виде изображения может оказаться полезной опция Show labels in graph (6). Эта опция выводит на экран осциллографа названия каналов.

Кнопка AC-Mode (9) используется для отображения сигналов AC, устраняя любое смещение DC.

Текстовый блок в рамке Channel Settings (7) дает пользователю возможность ввести вручную величину смещения канала. При положительной величине смещения маркер смещения размещается в положительной области (выше нулевой линии). При отрицательной величине смещения маркер смещения размещается в отрицательной области (ниже нулевой линии). К числу, вводимому в текстовом блоке, пользователь может добавить масштабный префикс. Это позволяет вводить 600 ивместо 0.0006. (и = микро).

Обратите внимание, что в соответствии с настройкой числового формата, программа рассчитывает на наличие десятичной точки. Эту настройку можно изменить, открыв меню Settings и выбрав один из пунктов подменю Number Format. Более подробно этот вопрос рассмотрен в разделе 5.2 «Конфигурирование числовых значений и единиц измерения».

В текстовом блоке распознаются следующие префиксы:

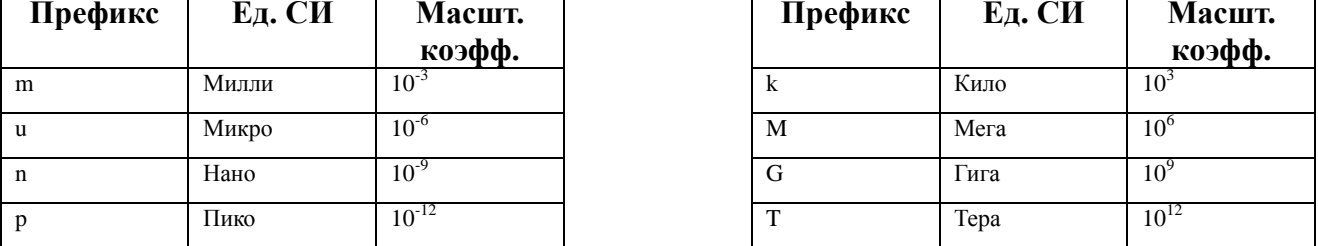

Примечание: Не вводите единицу измерения как таковую (например, В, Т, Гс, и т.д.), так как это будет ошибкой. Следует вводить только префикс единицы измерения (см. таблицу выше).

# **5.7 Использование спектрального анализатора (Spectral Analyzer)**

В окне спектрального анализатора отображаются амплитуды частотных составляющих измеряемого сигнала. На представленном ниже снимке экрана показаны три сигнала, каждый из которых содержит одну спектральную составляющую. Для примера, канал №1 содержит синусоидальную волну амплитудой 1 В и частотой 20 Гц.

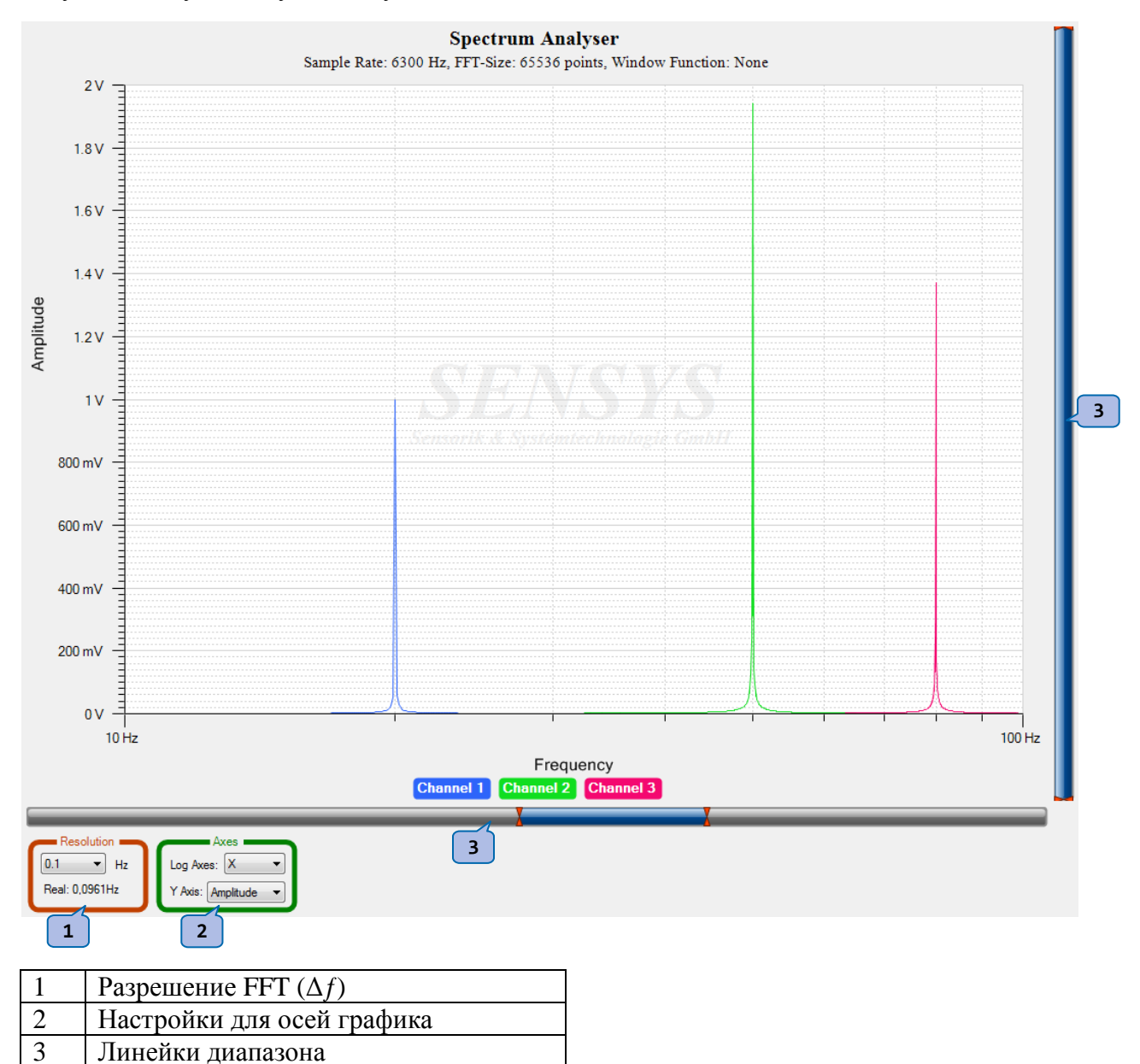

Перед началом работы со спектральным анализатором пользователю нужно выбрать минимально приемлемое разрешение. Разрешение – это приращение частоты в двух соседних точках. Меньшая величина дает более высокое разрешение графика, но требует более продолжительного периода взятия отсчетов. Бóльшая величина понижает точность графика, но требует меньше времени на взятие отсчетов. Окончательное приращение частоты отображается под раскрывающимся списком и рассчитывается путем деления скорости взятия отсчетов на число точек FFT. Оба значения можно найти в информационном окне, которое отображается под названием графика.

После начала измерения нажатием кнопки Start, какое-либо изменение разрешения невозможно. Все остальные настройки можно изменить, когда система находится в процессе измерения. Вот эти настройки:

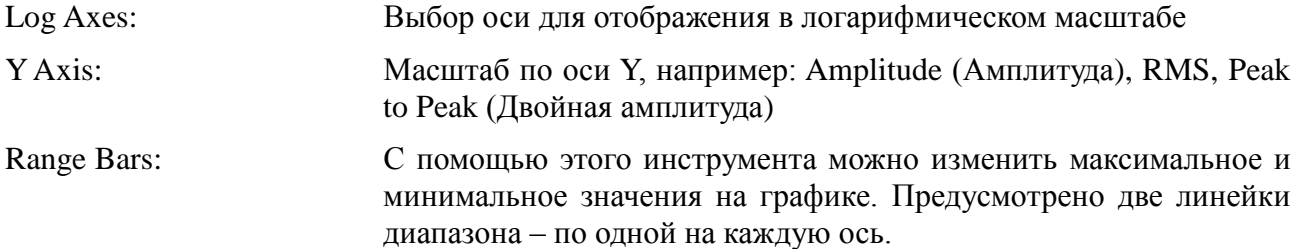

Линейки диапазона используются, чтобы ограничить область отображения графика. Они аналогичны линейкам трека, но содержат два захвата. Чтобы двигать захват, на него нужно навести курсор, и нажать левую кнопку мышки. Удерживая ее в нажатом положении, двигайте мышку влево/вправо или вверх/вниз. Тем самым, вы ограничите отображаемый диапазон графика, расширяя пустую белую область графика.

**Выбор высокого разрешения ведет к добавлению большого числа точек, и к значительному увеличению времени вычерчивания графика. Однако, время вычерчивания оптимизировано по сравнению с более старыми версиями программного обеспечения.**

#### Использование спектральной плотности (Spectral Density) 5.8

Этот анализатор аналогичен спектральному анализатору, но в его окне отображается плотность шума по отношению к частоте.

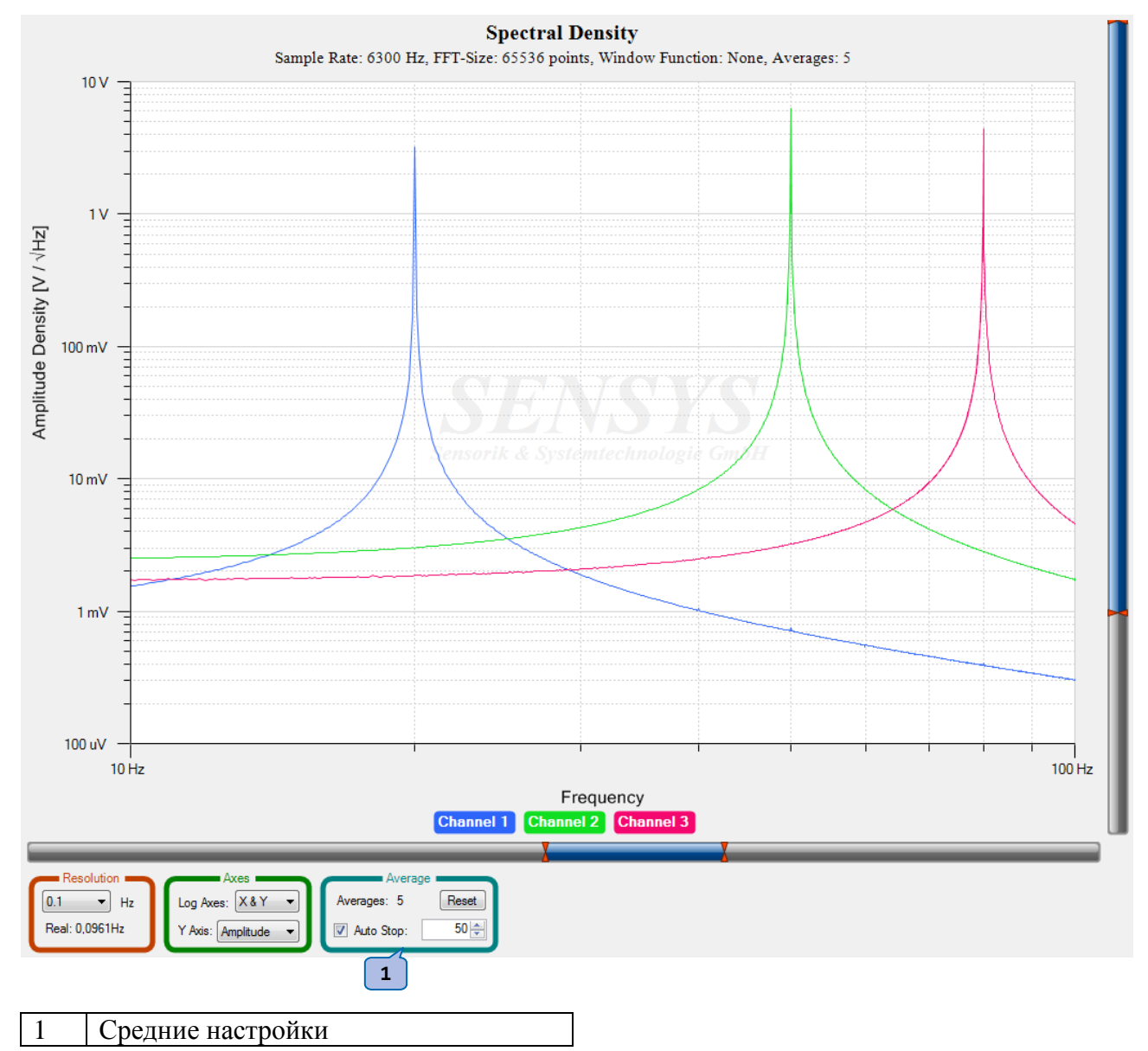

Анализатор спектральной плотности работает также как спектральный анализатор. Единственное отличие заключается в единицах измерения по оси Y, а также в том, что анализатор плотности шума усредняет несколько значений, полученных после FFT. Число уже выполненных усреднений можно увидеть в поле Average (1). Это число, кроме того, отображается в информационном окне под названием графика. Настройка Auto-Stop дает пользователю возможность выполнить определенное число усреднений с последующей автоматической остановкой программы. Это удобно, когда нужно выполнить много циклов, что занимает много времени. Пользователь может задать требуемое количество и затем оставить систему работать до завершения процесса.

# **5.9 Запись с помощью рекордера CSV**

Если нужно записать данные в формате CSV, прежде всего, нужно выбрать папку для выходных данных. Это выполняется щелчком мышкой на кнопке просмотра (2). После этого на экране появляется диалоговое окно выбора папки. Выберите в диалоговом окне требуемую папку и щелкните мышкой на кнопке OK. Теперь вы можете ввести название своего проекта (3) (например, Test). В поле для имени файла (4) появится полное наименование файла. При формировании полного имени файла в качестве префикса используются текущая дата и время. В поле формата (7) вы можете выбрать один из двух вариантов числового формата. Один вариант – Fixed-Point, когда выводятся числа с фиксированной точкой. Другой вариант – Scientific, когда выводятся числа с экспонентой (например: 3.7E-3).

Научный формат является предпочтительным, так как он обеспечивает более высокую точность. Максимальное число десятичных знаков можно выбрать в числовом поле (8). Наибольшее значение равно 15 – это максимальная точность 64-битных чисел с плавающей запятой, используемых в программе. Разделитель значений можно выбрать в раскрывающемся списке Separator (9).

Для ограничения количества сохраняемых данных, в числовом поле (5) можно выбрать число отсчетов для усреднения. Этот параметр определяет, для какого числа отсчетов рассчитывается среднее значение (например, если частота взятия отсчетов составляет 1200 Гц, а усреднение производится для 400 отсчетов, то эффективная частота взятия отсчетов составит 3 Гц). Функцию усреднения можно выбрать в раскрывающемся списке Filter (6).

Для ограничения размера файла в раскрывающемся списке Max. file size (10) можно выбрать одно из

предельных значений. После щелчка мышкой на кнопке Start (11) рекордер начнет запись данных в файл. Для остановки записи нужно щелкнуть на кнопке Stop (12). Кроме того, запись прекратится при остановке измерения с помощью главной кнопки Start/Stop. Следует также отметить, что для записи данных с помощью регистратора CSV нужно запустить процесс измерения с помощью главной кнопки Start.

Для того, чтобы изменить числовой формат записываемых в файл значений, откройте меню Settings и выберите один из пунктов в подменю Number Format.

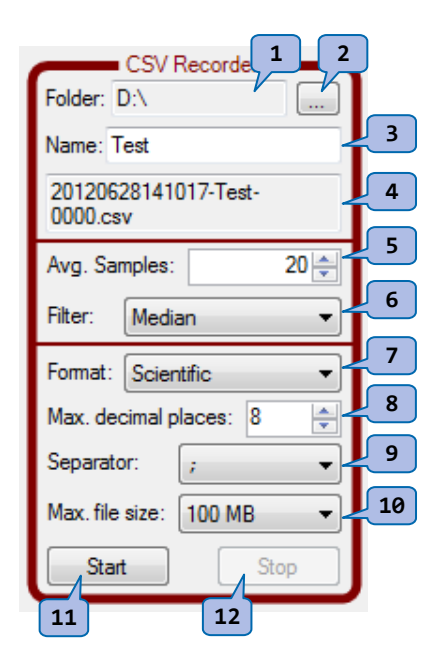

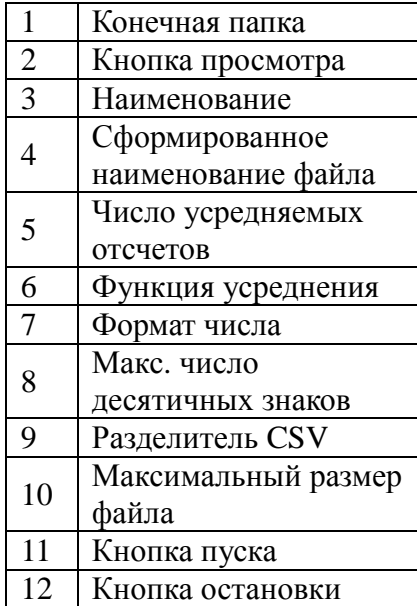

# **5.10 Передача данных в COM-порт**

Если оперативные данные нужно обработать при помощи внешней программы, это можно осуществить с помощью функции Live Streaming. Эта функция направляет данные в COM-порт в виде строк ASCII. Строки содержат отметку времени, значения для трех каналов и абсолютное значение. Значения не сопровождаются единицами измерения. В качестве единицы измерения используется основная единица выбранного в данный момент профиля.

Перед началом процесса передачи оперативных данных (live streaming) пользователю нужно сделать настройки для COM-порта. Это можно сделать с помощью элементов управления 1-4. Скорость вывода данных равна выбранной в данный момент скорости взятия отсчетов, разделенной на число усредняемых значений. Это число можно изменить с помощью поля ввода (5). Поле списка (6) дает пользователю возможность выбрать алгоритм усреднения.

Кнопка Start (7) становится активной только, когда система находится в режиме измерения. После щелчка мышкой на этой кнопке начнется отправка усредненных значений в выбранный COM-порт. Формат выглядит следующим образом:

### **1353411242214;0.0010416524; -0.0010926605;0.0014391395;0.0020856819<CR><LF>**

Как описывалось выше, отдельные значения имеют следующий смысл:

**Timestamp;Value Channel 1;Value Channel 2; Value Channel 3;Absolute Value<CR><LF>**

Если обработка данных должна производиться программной на этой же машине, пара виртуальных COM-портов может оказаться лучшим способом соединения двух программ. Такую функциональную возможность предлагает, например, программа com0com. Указания по использованию этой программы можно найти по ссылке: http://com0com.sourceforge.net/

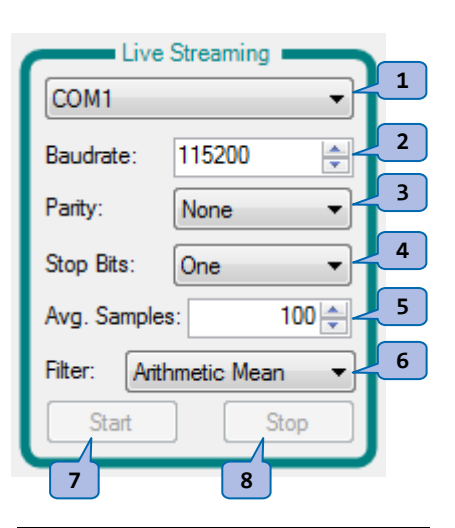

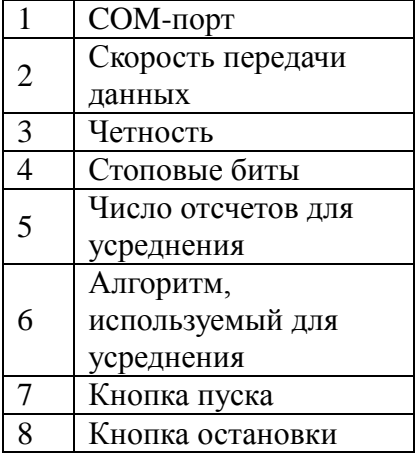

# **6 Технические характеристики**

# **6.1 Свойства**

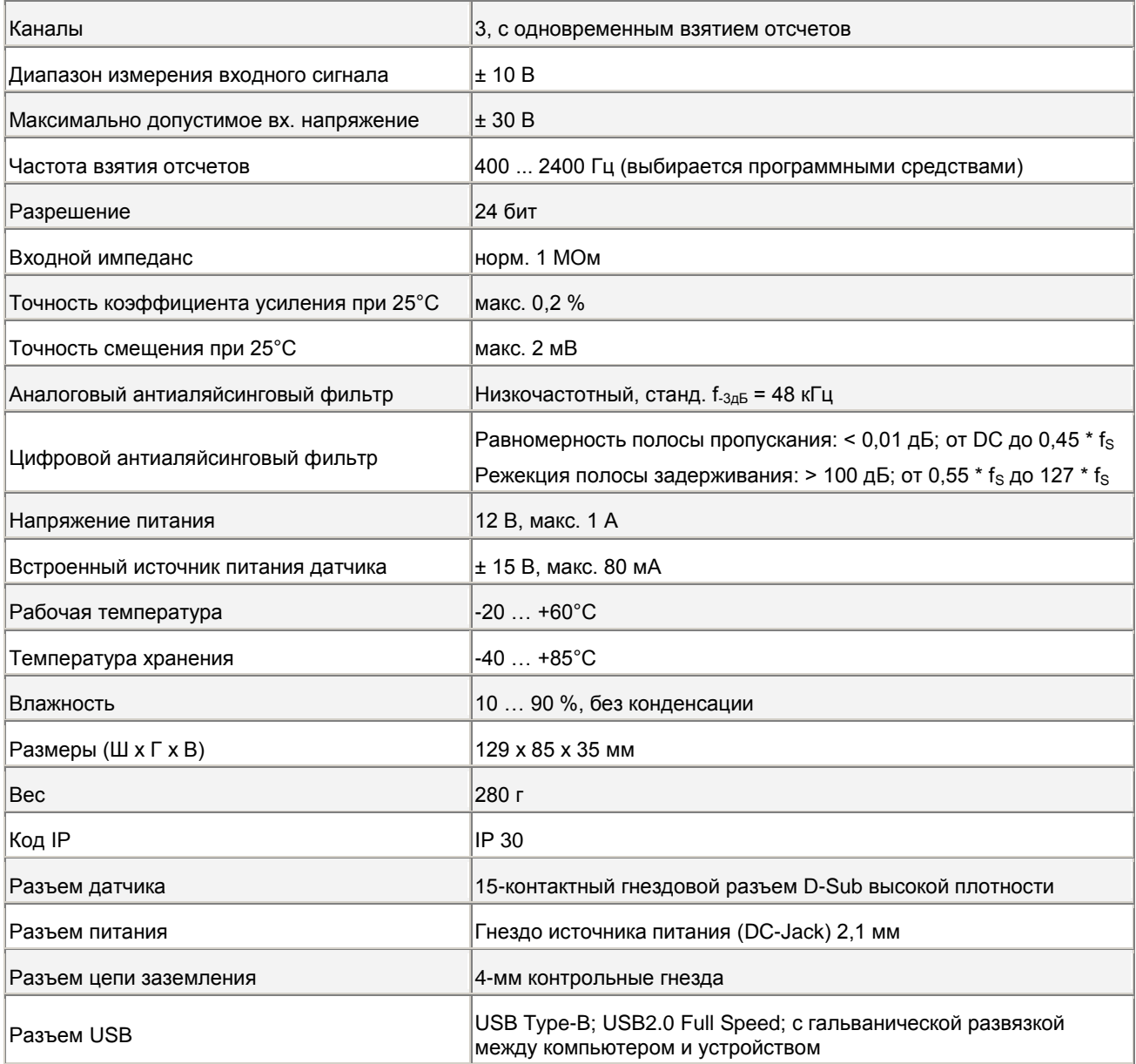

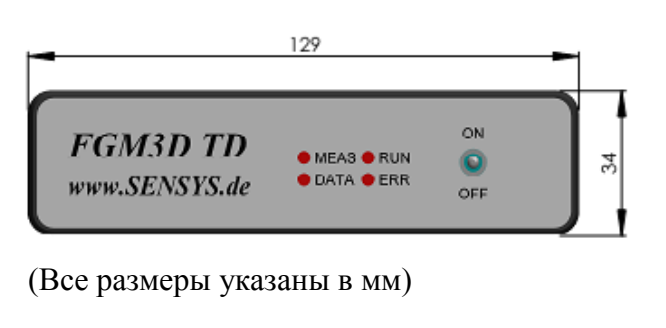

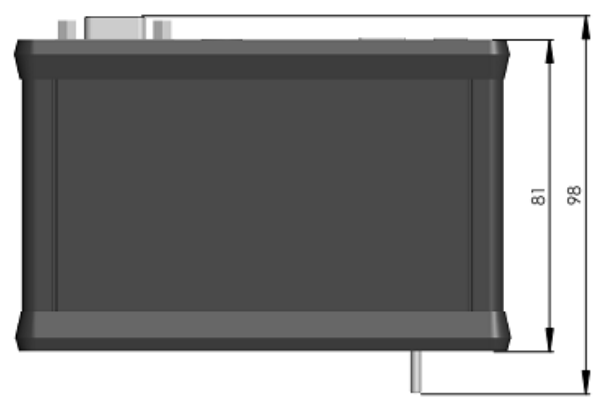

# **6.2 Разъемы**

# **6.2.1 Разъем питания (DC Jack)**

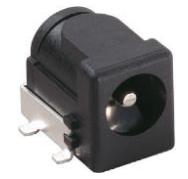

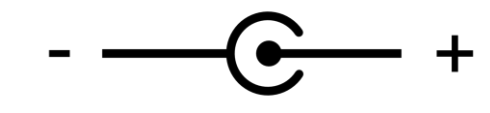

## **6.2.2 Разъем USB**

Гнездо Type-B; USB2.0 Full Speed; с гальванической развязкой между компьютером и устройством

## **6.2.3 Разъем датчика**

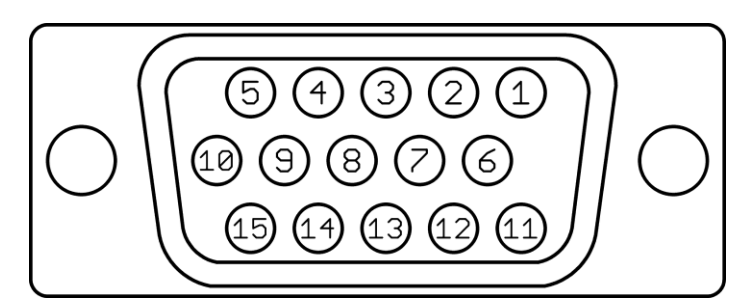

15-контактный D-Sub (гнездо на устройстве)

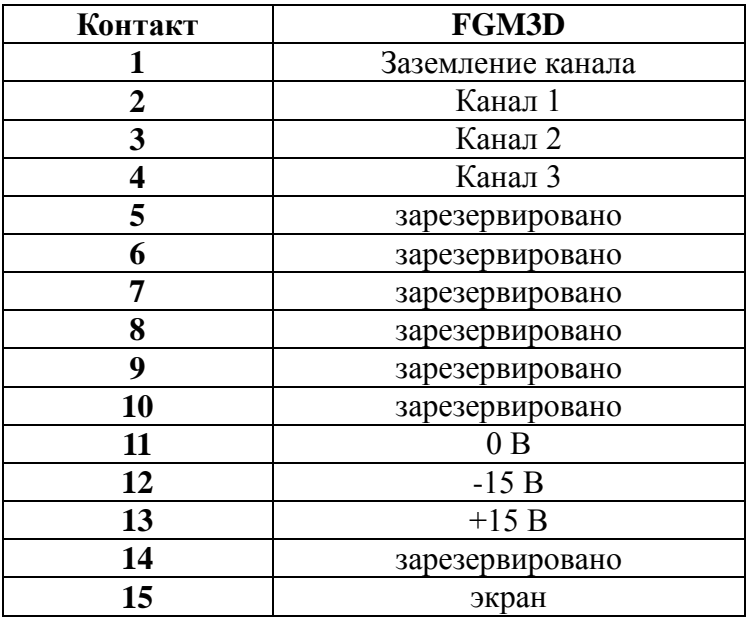

# **7 Требования к системе**

- Центральный процессор: P4 3ГГц или выше; настоятельно рекомендуется использовать двуядерный процессор
- Оперативная память:  $2 \Gamma 6$
- ОС: Microsoft Windows XP (SP3) или выше (32- и 64-битные версии)
- Требуется программа Microsoft .Net Framework 4.0 Client Profile
- Свободный порт USB

# **8 Комплект поставки**

- Устройство FGM3D TD
- Блок питания  $(12 B; 1 A)$
- Кабель USB; 1,8 м
- Кабель FGM3D; 3 м (по запросу предлагаются кабели другой длины)
- CD с программным обеспечением/драйверами
- Прочный футляр

### **Дополнительные принадлежности (по требованию):**

- 3-координатный индукционный датчик FGM3D
- Внешний источник питания для наружных применений